# **OBD10M-R2000-4EP-V1V17**

**2D-Laserscanner**

**Kurzanleitung**

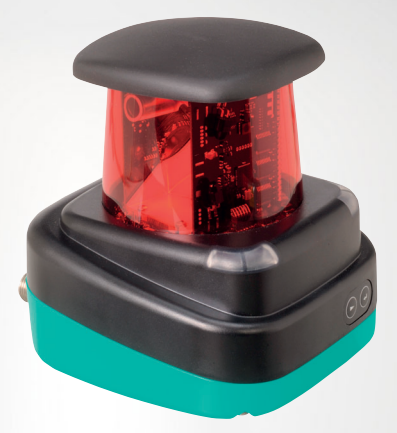

 $C \in$ 

Your automation, our passion.

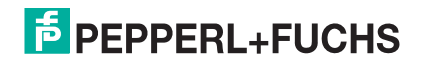

Es gelten die Allgemeinen Lieferbedingungen für Erzeugnisse und Leistun-gen der Elektroindustrie, herausgegeben vom Zentralverband Elektroindu-strie (ZVEI) e. V. in ihrer neuesten Fassung sowie die Ergänzungsklausel: "Erweiterter Eigentumsvorbehalt".

#### **Weltweit**

Pepperl+Fuchs-Gruppe Lilienthalstr. 200 68307 Mannheim **Deutschland** Telefon: +49 621 776 - 0 E-Mail: info@de.pepperl-fuchs.com [https://www.pepperl-fuchs.com](http://pepperl-fuchs.com)

## OBD10M-R2000-4EP-V1V17

Inhaltsverzeichnis

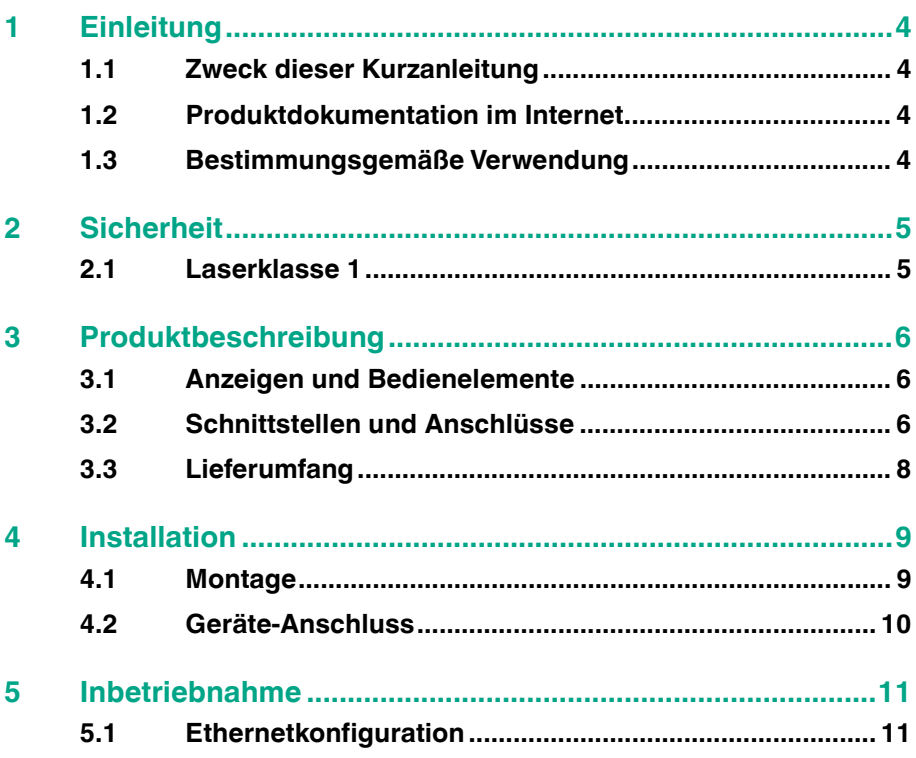

**Einleitung** 

# <span id="page-3-0"></span>**1 Einleitung**

# **1.1 Zweck dieser Kurzanleitung**

<span id="page-3-2"></span><span id="page-3-1"></span>Diese Kurzanleitung soll es Ihnen ermöglichen, die grundlegende Bedienung des Gerätes zu erlernen. Dennoch ersetzt diese Kurzanleitung nicht das Handbuch.

# **1.2 Produktdokumentation im Internet**

[Die komplette Dokumentation und weitere Informationen zu Ihrem Produkt finden](http://www.pepperl-fuchs.com)  Sie auf http://www.pepperl-fuchs.com. Geben Sie dazu die Produktbezeichnung [oder Artikelnummer in das Feld](http://www.pepperl-fuchs.com) **Produkt-/Schlagwortsuche** ein und klicken Sie auf **Suche**.

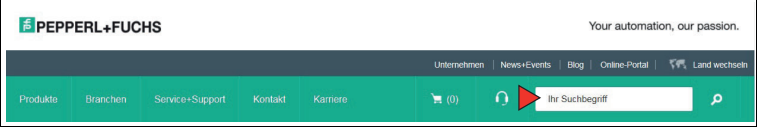

Wählen Sie aus der Liste der Suchergebnisse Ihr Produkt aus. Klicken Sie in der Liste der Produktinformationen auf Ihre benötigte Information, z. B. **Technische Dokumente**.

CAD+CAE Zertifikate+Zulassungen Zugehörige Produkte Datenblatt Dokumente

<span id="page-3-3"></span>Hier finden Sie in einer Listendarstellung alle verfügbaren Dokumente.

# **1.3 Bestimmungsgemäße Verwendung**

Die Laserscanner R2000 sind Messgeräte, die auf fahrerlosen Transportsystemen oder anderen verfahrbaren Maschinen in der Intralogistik, sowie an stationären Einrichtungen im Bereich der Fabrik- und Gebäudeautomation eingesetzt werden.

Es ist sicherzustellen, dass die Geräte nur entsprechend ihrer Bestimmung eingesetzt und verwendet werden.

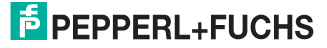

**Sicherheit** 

# <span id="page-4-0"></span>**2 Sicherheit**

# **2.1 Laserklasse 1**

#### <span id="page-4-1"></span>**Laserprodukt der Klasse 1**

Dieser Sensor ist nach der Laserschutzklasse 1 zertifiziert.

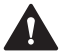

#### **Warnung!**

Laserstrahlung der Klasse 1

Die Bestrahlung kann zu Irritationen gerade bei dunkler Umgebung führen. Nicht auf Menschen richten!

Wartung und Reparaturen nur von autorisiertem Servicepersonal durchführen lassen!

Das Gerät ist so anzubringen, dass die Warnhinweise deutlich sichtbar und lesbar sind.

Vorsicht: Wenn andere als die hier angegebenen Bedienungs- oder Justiereinrichtungen benutzt oder andere Verfahrensweisen ausgeführt werden, kann dies zu gefährlicher Strahlungseinwirkung führen.

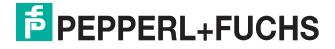

Produktbeschreibung

**3 Produktbeschreibung**

# **3.1 Anzeigen und Bedienelemente**

<span id="page-5-1"></span><span id="page-5-0"></span>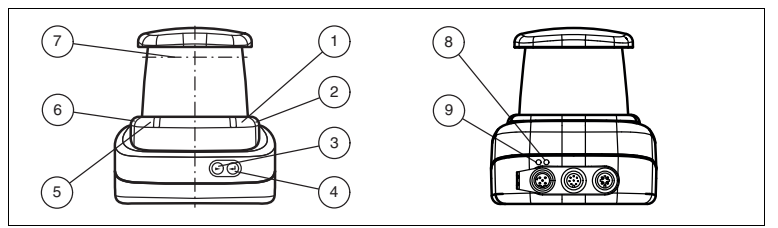

Abbildung 3.1 Anzeigen und Bedienelemente

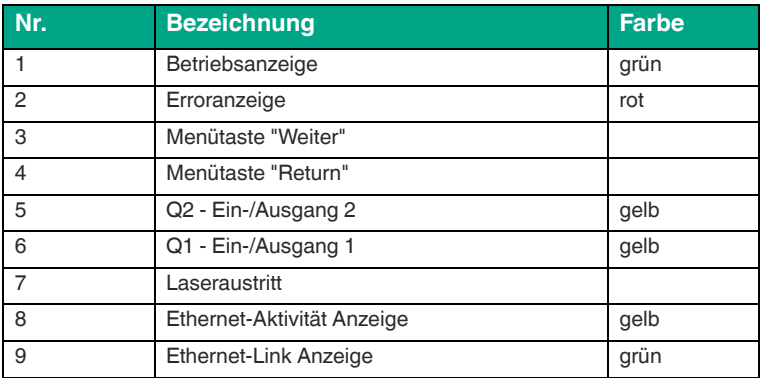

<span id="page-5-2"></span>Tabelle 3.1 Anzeigen und Bedienelemente

# **3.2 Schnittstellen und Anschlüsse**

Folgende Geräteanschlüsse befinden sich an allen Geräten:

#### **Spannungsversorgung**

An der Gehäuserückseite befindet sich ein 4-poliger M12-Stecker für den Anschluss der Spannungsversorgung. Die Pinbelegung entnehmen Sie der folgenden Grafik:

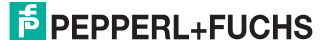

#### Produktbeschreibung

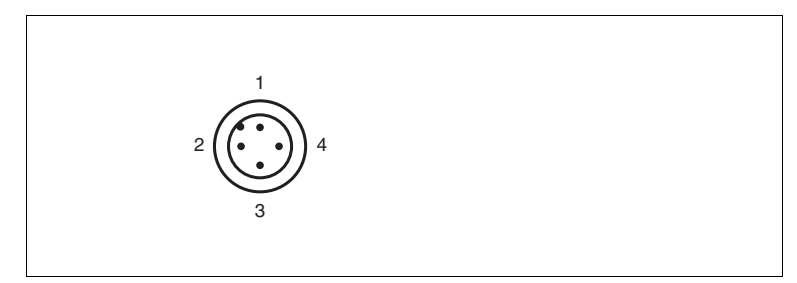

Abbildung 3.2 Anschlussbelegung Spannungsversorgung

- 24 V Versorgung
- I/Q2
- Masse (GND)
- I/Q1

#### **MultiPort**

An der Gehäuserückseite befindet sich ein 8-poliger M12-Stecker. Hier befinden sich die Inputs/Outputs 3 und 4

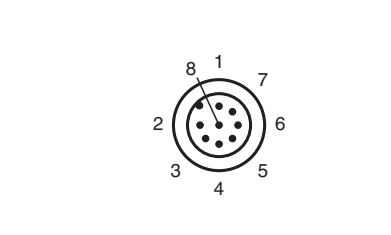

- DNC (Do not connect)
- DNC (Do not connect)
- DNC (Do not connect)
- I/Q3
- I/Q4
- I/Q2
- I/Q1
- DNC (Do not connect)

Alle Pins mit "DNC (Do not connect)" dürfen nicht angeschlossen werden!

# **E** PEPPERL+FUCHS

Produktbeschreibung

## **Schnittstelle:**

An der Gehäuserückseite befindet sich eine 4-polige M12-Buchse für den Anschluss der Ethernet-Schnittstelle. Die Pinbelegung entnehmen Sie der folgenden Grafik:

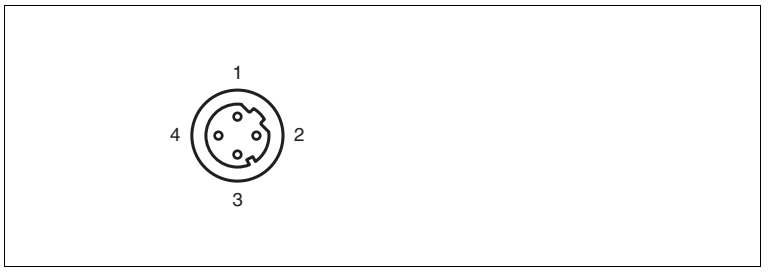

Abbildung 3.3 Anschlussbelegung Ethernet

- **1** TD+
- **2** RD+
- **3** TD-
- **4** RD-

<span id="page-7-0"></span>Das Steckergehäuse liegt auf dem Schirm.

# **3.3 Lieferumfang**

Im Lieferumfang sind enthalten:

- 2D-Laserscanner R2000
- Kurzanleitung
- Schutzkappe für MultiPort und Ethernet
- 3 x Zylinderschrauben M5 x 10
- 3 x Unterlegscheiben Größe 5

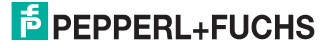

Installation

# <span id="page-8-0"></span>**4 Installation**

# **4.1 Montage**

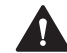

#### <span id="page-8-1"></span>**Vorsicht!**

**Sicherheitshinweis** 

Zielen Sie mit dem Sensor nicht in die Sonne.

Schützen Sie den Sensor vor direkter und dauerhafter Sonneneinwirkung.

Beugen Sie der Bildung von Kondensation vor, indem Sie den Sensor keinen großen Temperaturschwankungen aussetzen.

Setzen Sie den Sensor keinen Einflüssen von aggressiven Chemikalien aus.

Halten Sie die Scheiben des Gerätes sauber.

Verwenden Sie zur Reinigung nur Wasser (evtl. mit etwas Spülmittel) und ein weiches Mikrofasertuch! Andere Reinigungsmittel sind nicht zulässig! Keinesfalls darf die Scheibe trocken gereinigt werden!

Das Gerät kann mit den mitgelieferten Zylinderschrauben mit Unterlegscheiben auf der Unterseite des Gerätes montiert werden.

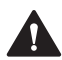

### **Vorsicht!**

**Einschraubtiefe** 

Die maximale Einschraubtiefe im Gerätefuß darf 8 mm nicht überschreiten, ansonsten wird das Gerät mechanisch zerstört! Die minimale Einschraubtiefe beträgt 5 mm.

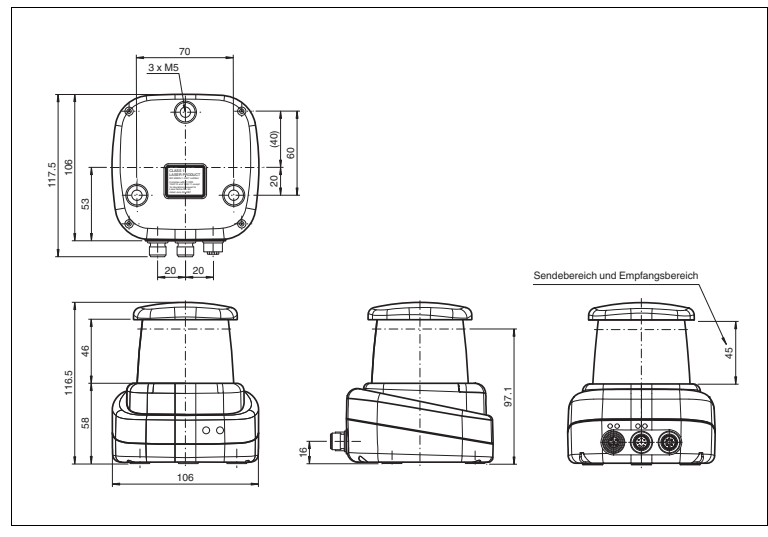

Abbildung 4.1 Abmessungszeichnung R2000

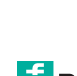

269970 2024-06

269970 2024-06

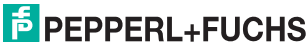

9

Installation

i

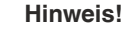

#### **Sende- und Empfangsbereich frei halten**

<span id="page-9-0"></span>Achten Sie bei der Montage darauf, den Sende- und Empfangsbereich freizuhalten. Eine Abdeckung des Sende- und Empfangsbereichs reduziert die Leistungsfähigkeit des 2D-Laserscanners.

# **4.2 Geräte-Anschluss**

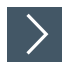

## **Elektrischer Anschluss gemäß IP65**

- **1.** Versehen Sie die nicht benutzten M12-Steckverbinder mit Schutzkappen.
	- Die Schutzart IP65 ist erreicht. Die Schutzkappen sind auch als Zubehör **bestellbar**

Das Gerät entspricht der Schutzklasse III. Dabei ist zu beachten, dass die Versorgung durch Netzteile, die Schutzkleinspannung (PELV) liefern, zu erfolgen hat.

Die Stromversorgung des Gerätes erfolgt mit Gleichspannung 10 V - 30 V DC. Bedingt durch den integrierten Motor wird ein gegenüber dem normalen Betrieb<br>erhöhter Anlaufstrom benötigt. Es wird empfohlen, Netzteile mit 1 A (bei 24 V) bzw. mit 2 A (bei 12V) zu verwenden.

Die maximale Kabellänge beträgt 30 m.

Die Stecker haben folgende Pinbelegung:

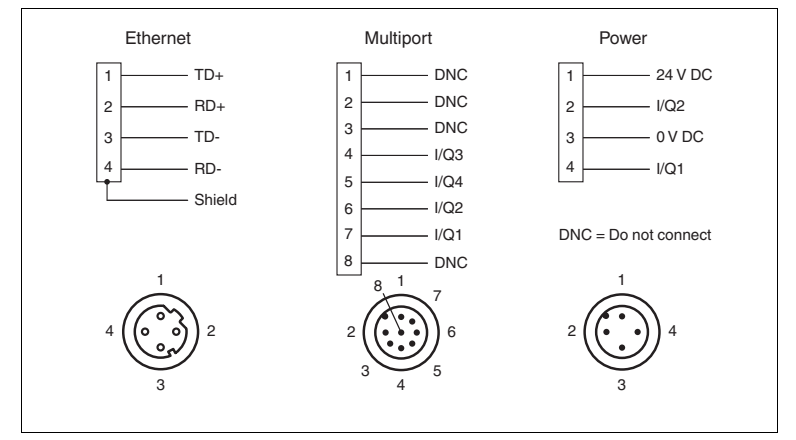

Abbildung 4.2 R2000 pin assignment

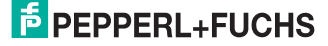

Inbetriebnahme

# **5 Inbetriebnahme**

<span id="page-10-0"></span>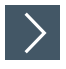

- **1.** Schliessen Sie das Gerät an die Spannungsversorgung an.
	- Es erfolgt eine Initialisierungsphase von ca. 10 s. Diese Phase wird durch Leuchten der Power-LED dargestellt. Das Display ist in dieser Phase noch deaktiviert.
- **2.** Es erfolgt eine weitere Initialisierungsphase von ca. 10 s.
	- Das Display schaltet sich an und es erscheinen sich abwärts bewegende Kreise.
- **3.** Nach der Initialisierungsphase erscheint der Pepperl+Fuchs Schriftzug.

**└ Das Gerät ist betriebsbereit.** 

Um die beste Genauigkeit zu erreichen, lassen Sie eine Aufwärmphase von 30 min zu.

Der Sensor wurde vor der Auslieferung getestet und kalibriert. Er kann unmittelbar in Betrieb genommen werden.

Generell wird empfohlen, eine dedizierte Netzwerkkarte für die Verbindung zu dem Gerät zu verwenden.

<span id="page-10-1"></span>Zur Parametrierung schließen Sie das Gerät an eine Ethernet-Schnittstelle eines Computers an. Installieren Sie die Software PACTware und den passenden DTM.

# **5.1 Ethernetkonfiguration**

Der Sensor verfügt über 3 unterschiedliche Adressierungsmöglichkeiten, die je nach Anforderung genutzt werden können. Die Einstellung erfolgt direkt am Sensor über die Menüoberfläche.

#### **Auto-IP**

In der Einstellung Auto-IP vergibt der Sensor selbständig eine sog. "Link-Local" IP-Adresse im Bereich 169.254.0.0/16. Dabei wird auch sichergestellt, dass die gewählte Adresse nicht bereits von einem anderen Teilnehmer verwendet wird.

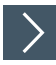

# **Verbindung über Auto-IP einstellen**

Der Sensor ist werksseitig auf Auto-IP eingestellt. Die Einstellung Auto-IP ist ideal, um eine Direktverbindung mit einem PC herzustellen.

- **1.** Sofern die Netzwerkkonfiguration des Sensors nicht mehr der Werkseinstellung entspricht:
	- 1. Stellen Sie den Sensor im Menüpunkt **Ethernet-Setup > Adressmodus** auf "Auto-IP" ein.
	- 2. Starten Sie den Sensor neu, damit die Konfiguration übernommen wird.
- **3.** Um den Sensor mit dem PC zu verbinden, stellen Sie den PC auf Dynamic Host Configuration Protocol (DHCP) ein.
- **4.** Passen Sie die Eigenschaften der PC-Netzwerkkarte entsprechend an. Wählen Sie dazu in den Eigenschaften der Netzwerkkarte das TCP/IP-Protokoll aus.

**5.** Wählen Sie in den Eigenschaften des Internetprotokolls die Einstellung **IP-Adresse automatisch beziehen**.

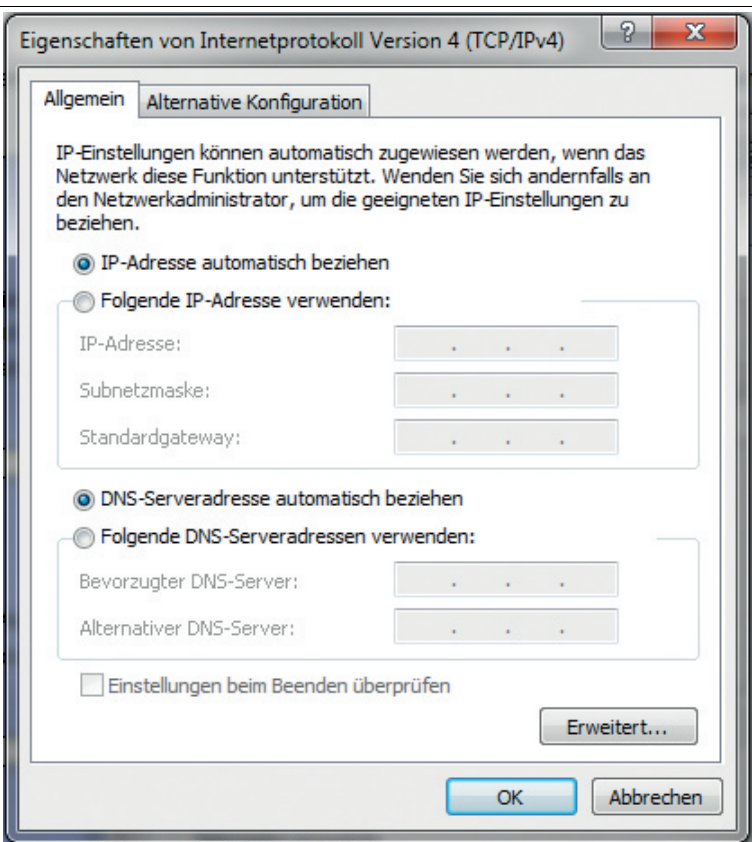

- **6.** Bestätigen Sie mit **OK**.
	- Nach ca. 30 Sekunden vergibt Microsoft® Windows® eine Auto-IP für den PC.

#### **DHCP**

Voraussetzung für die Verbindung über DHCP ist, dass ein DHCP-Server im loka-len Netzwerk vorhanden ist, z. B. einen Router, vgl. Auto-IP, Einstellungen der PC-Netzwerkkarte.

Wenn das der Fall ist, können Sie den Sensor auf DHCP einstellen.

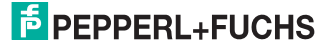

Inbetriebnahme

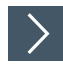

## **Verbindung über DHCP einstellen**

- **1.** Stellen Sie den Sensor unter dem Menüpunkt **Ethernet-Setup > Adressmodus** auf "DHCP".
- **2.** Starten Sie den Sensor neu, damit die Konfiguration übernommen wird.

#### **Manuelle IP**

Sie können den Sensor auch über eine manuell gesetzte IP-Adresse adressieren. Dazu können Sie die PC-Netzwerkkarte und den Sensor auf eine IP-Adresse Ihrer Wahl konfigurieren.

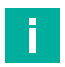

#### **Hinweis!**

Werksseitig ist die IP-Adresse des Sensors auf 10.0.10.9 und die Subnetzmaske auf 255.0.0.0 eingestellt.

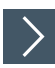

#### **Verbindung über manuelle IP-Adresse einstellen**

- **1.** Konfigurieren Sie den Sensor:
	- 1. Unter dem Menüpunkt **Ethernet-Setup > Adressmodus** stellen Sie den Sensor auf "Manuell" ein.
	- 2. Dann geben Sie unter dem Menüpunkt **Ethernet-Setup > IP-Adresse** Ihre gewünschte Adresse ein.
- **3.** Starten Sie den Sensor neu, damit die Konfiguration übernommen wird.
- **4.** Um den Sensor mit dem PC zu verbinden, stellen Sie im Menü der PC-Netzwerkkarte die gewünschte IP-Adresse ein. Wählen Sie in den Eigenschaften der PC-Netzwerkkarte das TCP/IP-Protokoll aus.
- **5.** Wählen Sie die Einstellung "Folgende IP-Adresse verwenden" und geben die gewünschte IP-Adresse und Subnetzmaske ein.

# OBD10M-R2000-4EP-V1V17

#### Inbetriebnahme

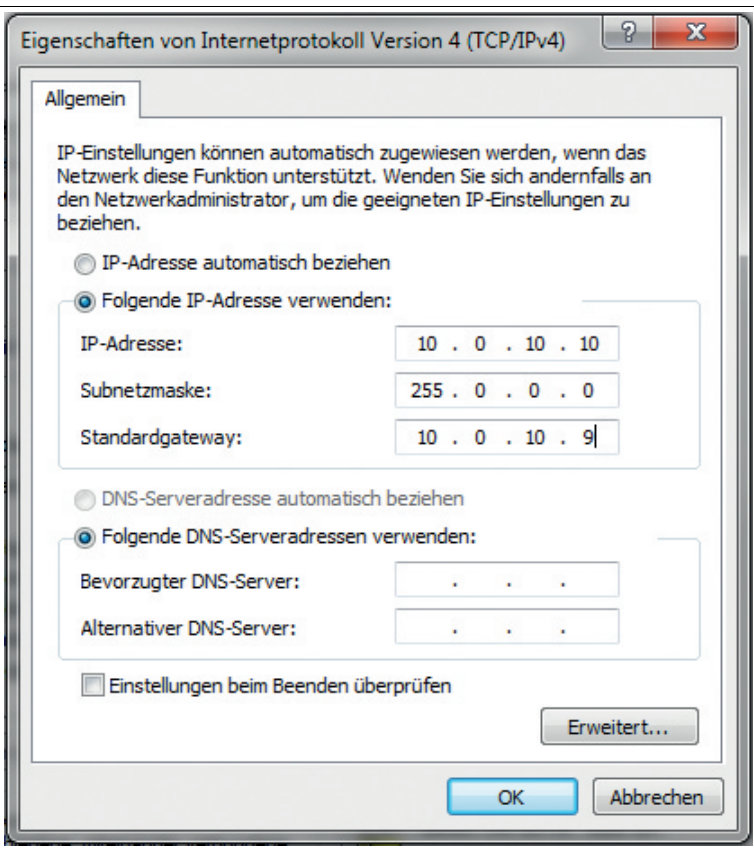

**6.** Bestätigen Sie mit **OK**.

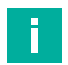

## **Hinweis!**

#### **Geräteneustart**

Nach der Umstellung der Ethernetkonfiguration müssen Sie den Sensor neu starten.

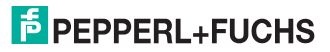

# Your automation, our passion.

# **Explosionsschutz**

- **Eigensichere Barrieren**
- Signaltrenner
- Feldbusinfrastruktur FieldConnex<sup>®</sup>
- Remote-I/O-Systeme
- **Elektrisches Ex-Equipment**
- Überdruckkapselungssysteme
- Bedien- und Beobachtungssysteme
- Mobile Computing und Kommunikation
- HART Interface Solutions
- · Überspannungsschutz
- **Wireless Solutions**
- Füllstandsmesstechnik

# **Industrielle Sensoren**

- Näherungsschalter
- Optoelektronische Sensoren
- **Bildverarbeitung**
- Ultraschallsensoren
- Drehaeber
- Positioniersysteme
- Neigungs- und Beschleunigungssensoren
- Feldbusmodule
- AS-Interface
- Identifikationssysteme
- Anzeigen und Signalverarbeitung
- Connectivity

Pepperl+Fuchs Qualität Informieren Sie sich über unsere Qualitätspolitik:

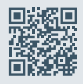

www.pepperl-fuchs.com/qualitaet

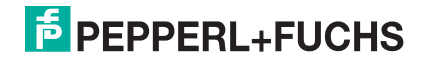

**[www.pepperl-fuchs.com](https://www.pepperl-fuchs.com/)** © Pepperl+Fuchs · Änderungen vorbehalten 269970 / DOCT-3777E